## **MS Internet Explorer nastavení domovské stránky**

Nyní si vysvětlíme, jak si můžeme nastavit domovskou stránku v internetovém prohlížeči MS Internet Explorer. Když si budeme chtít nastavit domovskou stránku tak, aby nám naběhla při zapnutí prohlížeče uděláme následovně:

1. Klikneme do řádku nabídek na položku **Nástroje**, tam následně vybereme položku **Možnosti Internetu** viz.obrázek 1

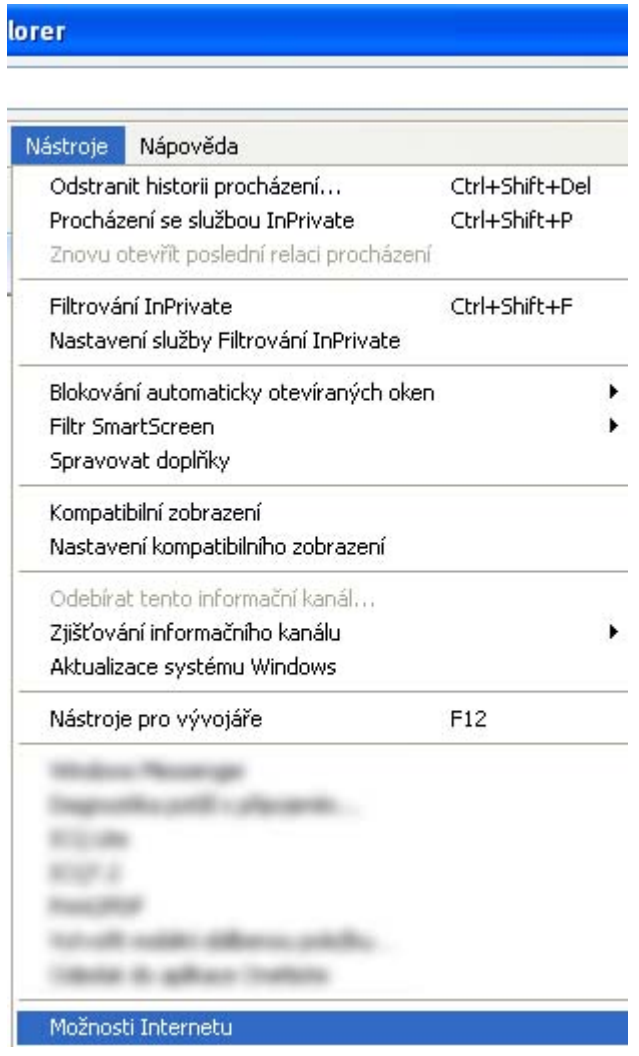

obrázek 1

- 2. V záložce vybereme **Obecné** a máme dvě možnosti jak zvolit a to:
- a. kliknout na **Použít aktuální** a stránka kterou máme aktuálně zobrazenou se nám přenese pro uložení dáme **Použít**
- b. nebo přímo napsat stránku viz. obrázek 2 adresu, kterou chceme mít výchozí, (nemusíme být zrovna na stránce kterou nastavujeme), v našem případě je to stránka **[http://www.fredast.cz](#page--1-0)** a následě dáme **Použít.**

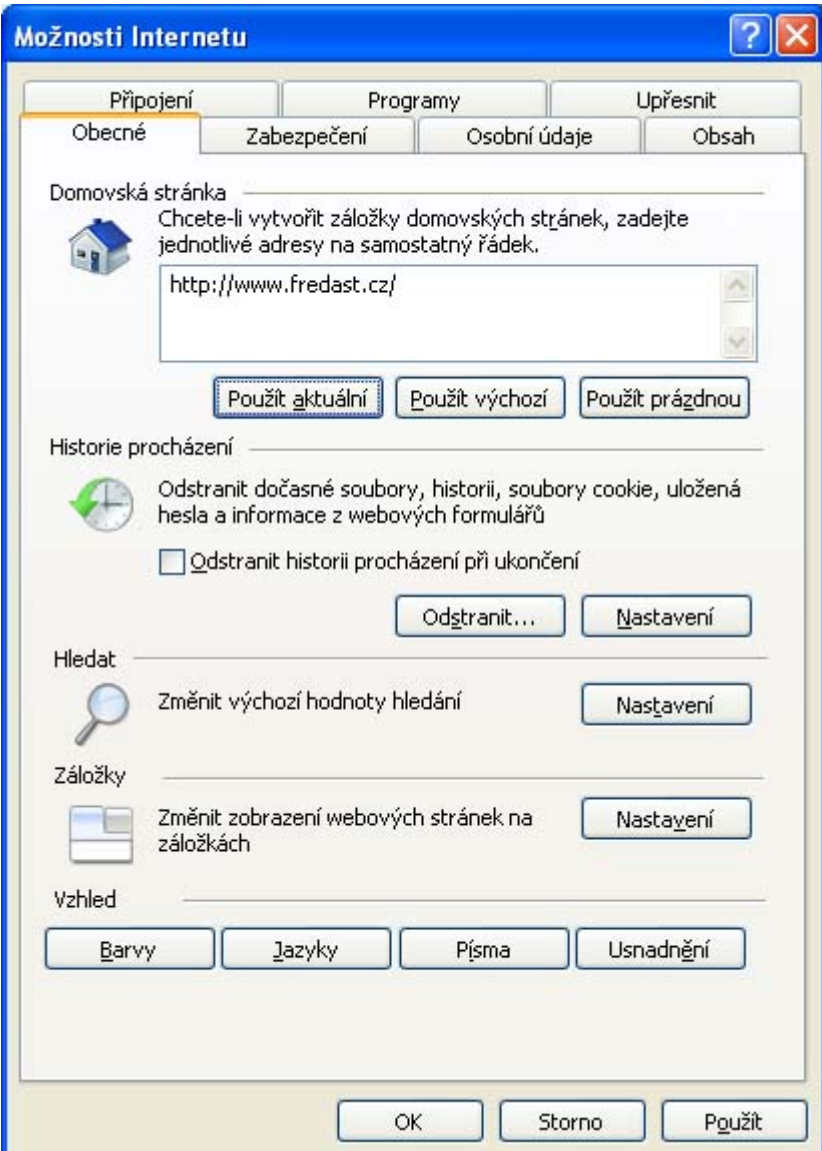

obrázek 2

Autor článku Jindřich Machuta, článek byl napsán 10.10.2010 19:58. URL článku:

[http://www.fredast.cz/index.php?a=ms\\_internet\\_explorer/ms-internet-explorer-nastaveni-domovske-strank](http://www.fredast.cz/index.php?a=ms_internet_explorer/ms-internet-explorer-nastaveni-domovske-stranky) [y](http://www.fredast.cz/index.php?a=ms_internet_explorer/ms-internet-explorer-nastaveni-domovske-stranky).